## Подключение сервера видеонаблюдения

Для подключения сервера видеонаблюдения перейдите в раздел Устройства на вкладку Устройства и нажмите на панели инструментов Добавить - Виде онаблюдение. Выберите из списка сервер видеонаблюдения, который необходимо подключить.

Œ

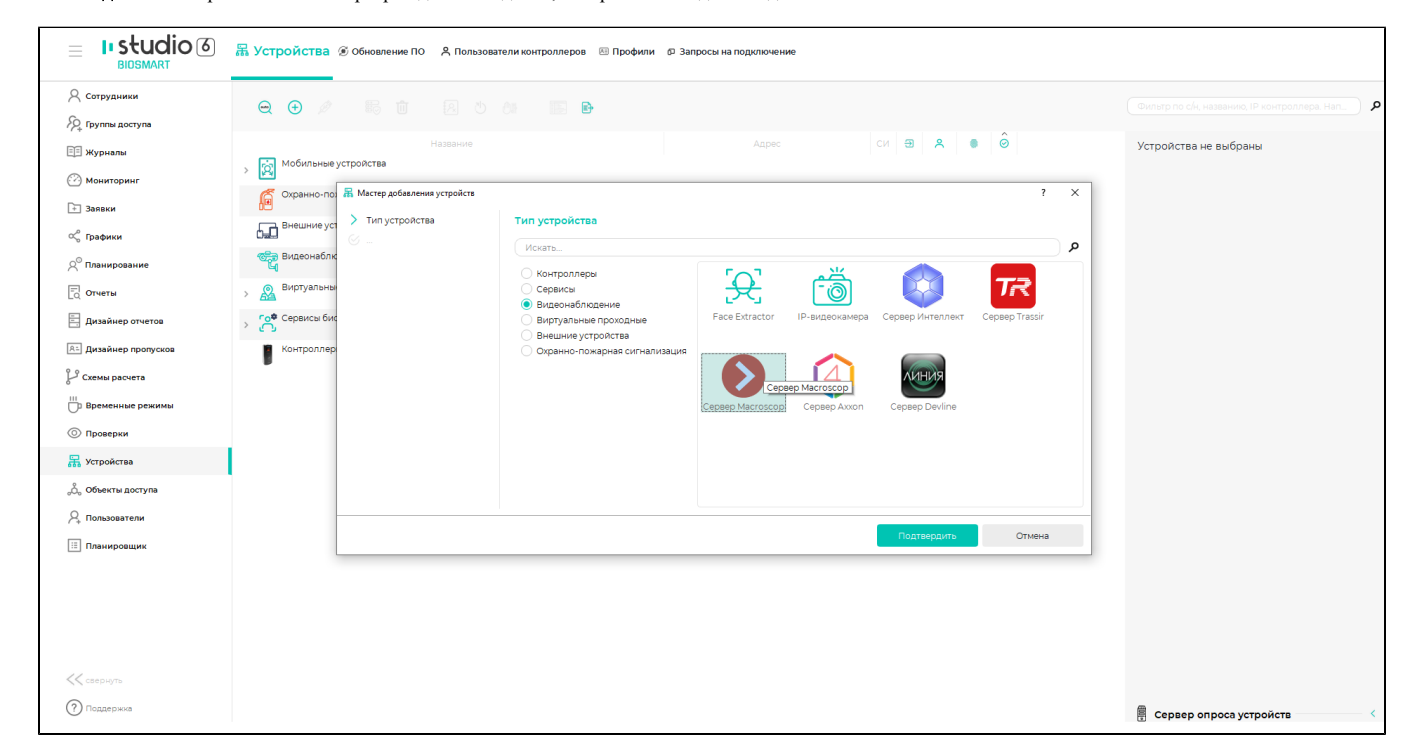

## Нажмите Подтвердить.

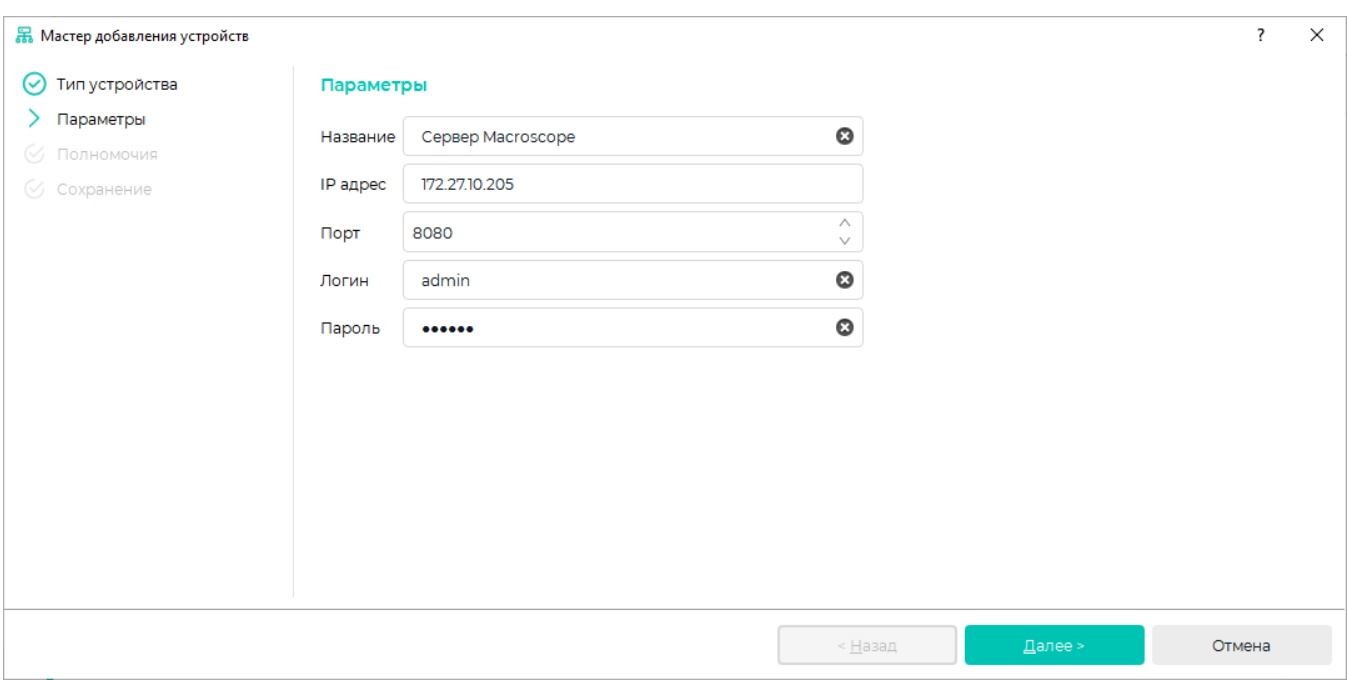

Укажите параметры подключения. Для разных систем видеонаблюдения список параметров может отличаться. Ниже показан пример подключения системы видеонаблюдения Macroscope.

В окне Полномочия выберите из списка Все пользователи пользователей, которым будут доступны настройки сервера видеонаблюдения, и переместите их в

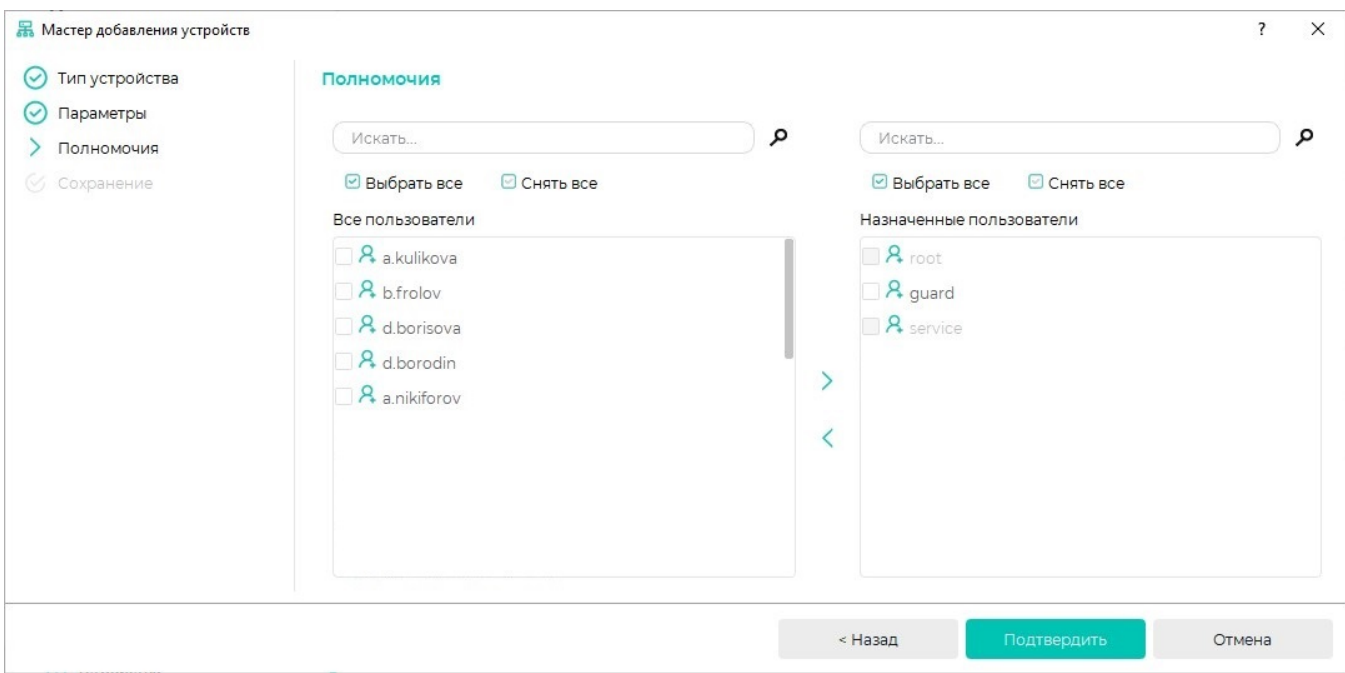

После сохранения параметров нажмите Завершить.

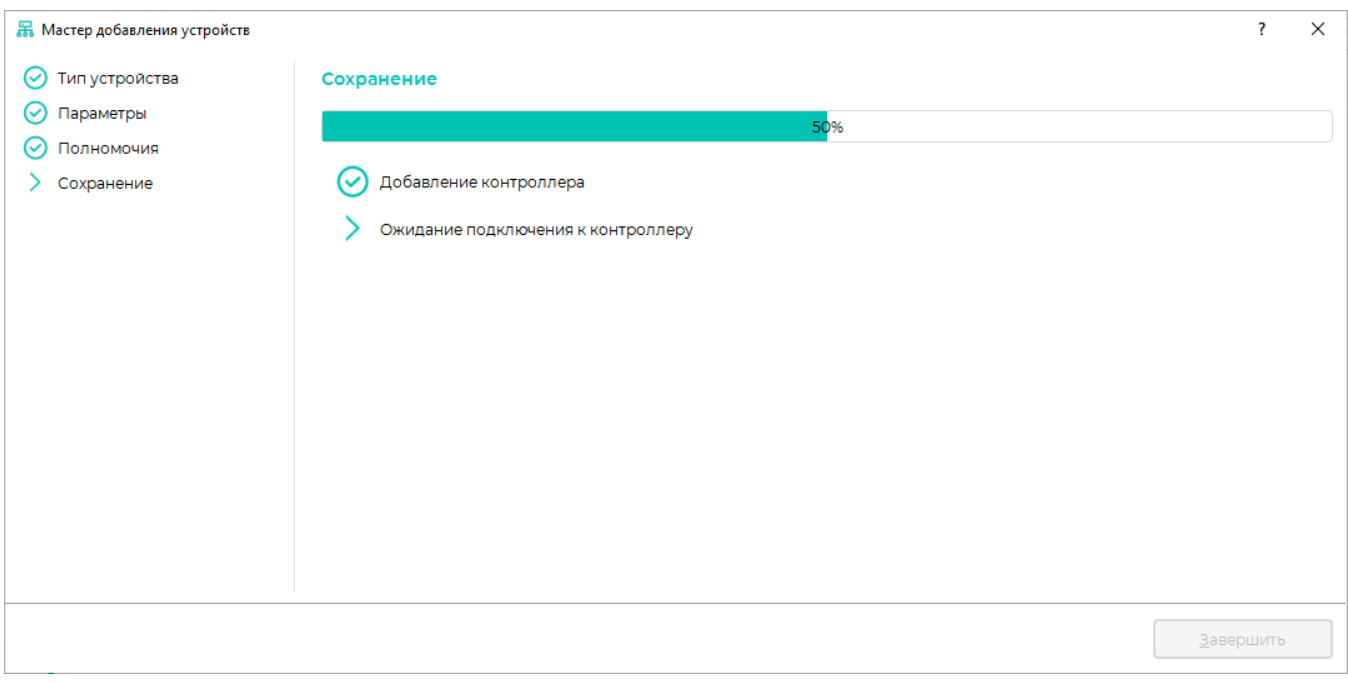

В списке устройств появится строка с названием сервера видеонаблюдения.

Для добавления камер выберите сервер видеонаблюдения и в контекстном меню нажмите Управление считывателями.

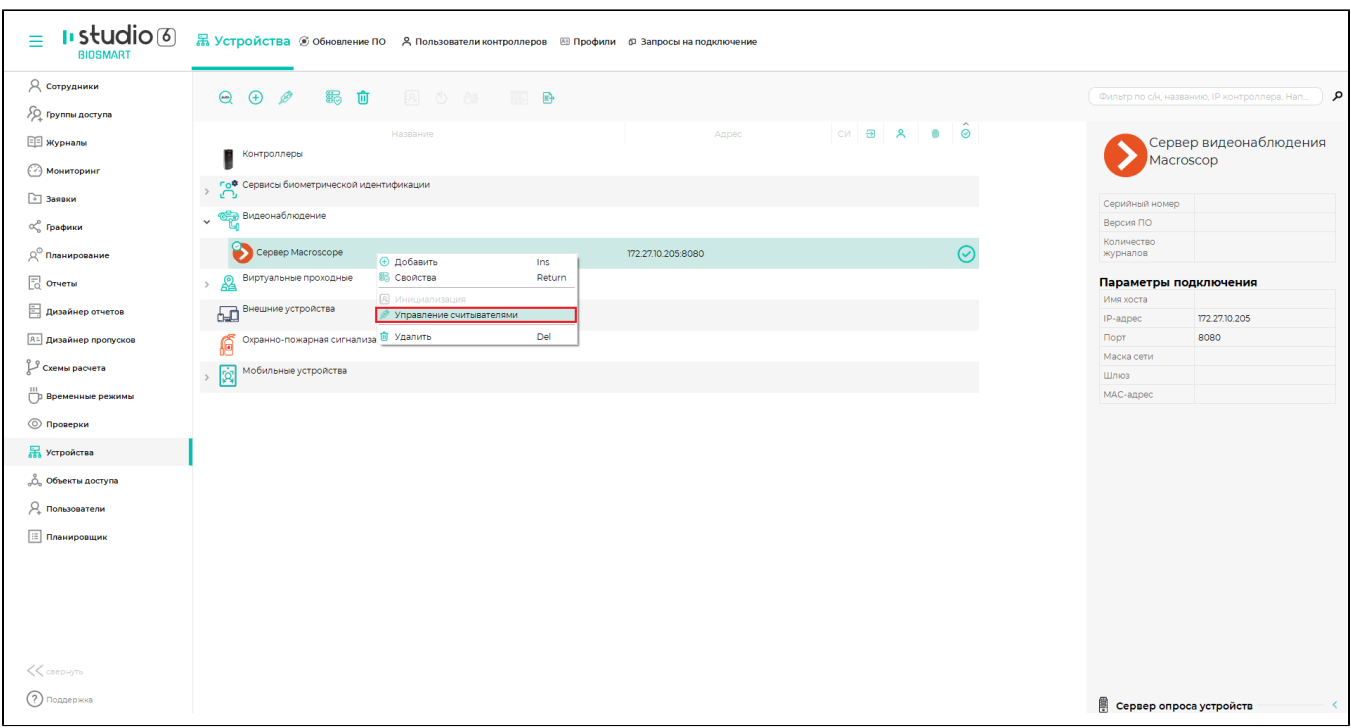

В окне мастера управления считывателями нажмите кнопку Найти. Все подключенные камеры будут показаны в списке.

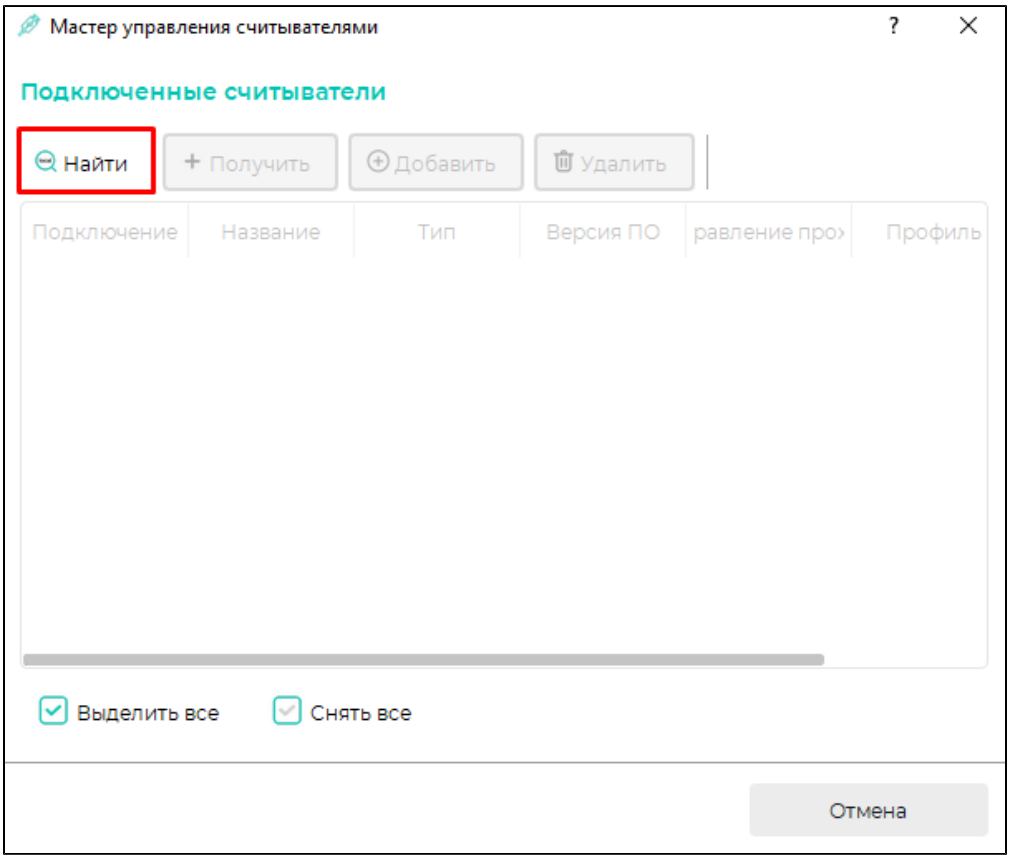

После того, как камеры видеонаблюдения будут добавлены в ПО Biosmart-Studio v6, их можно подключить в разделе Мониторинг или «привязать» к контроллерам.